# **Announcements**

### **View Course Announcements**

Use the Announcements tool to read instructor messages, course information, and other updates.

Announcement items appear in the Announcements widget, but you can also receive instant notifications about postings through email, SMS, and RSS feeds. See **Setting [up Notifications](file://acc/arapahoe/elearning/D2L%20Version%2010-1%20Documentation/10.1%20Learner%20Help/learningenvironment/getting_started/setting_your_notifications.htm)** to learn about creating instant notifications for announcements items.

#### **Access the Announcements Tool**

Select **Announcements** at the top of the Announcements widget.

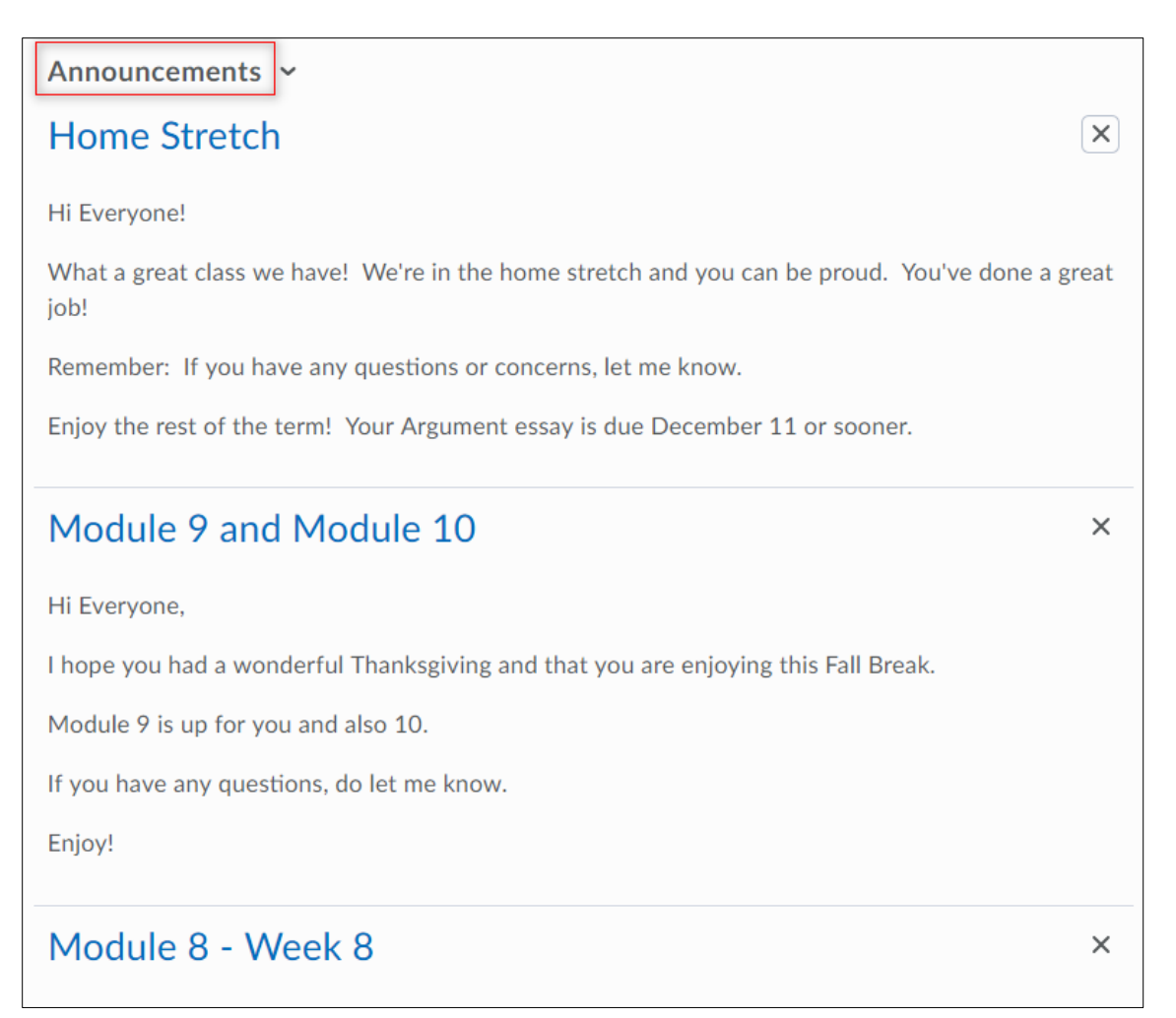

## **Managing News Items**

You can sort Announcements items by **Title** or **Start Date** by selecting the column headings.

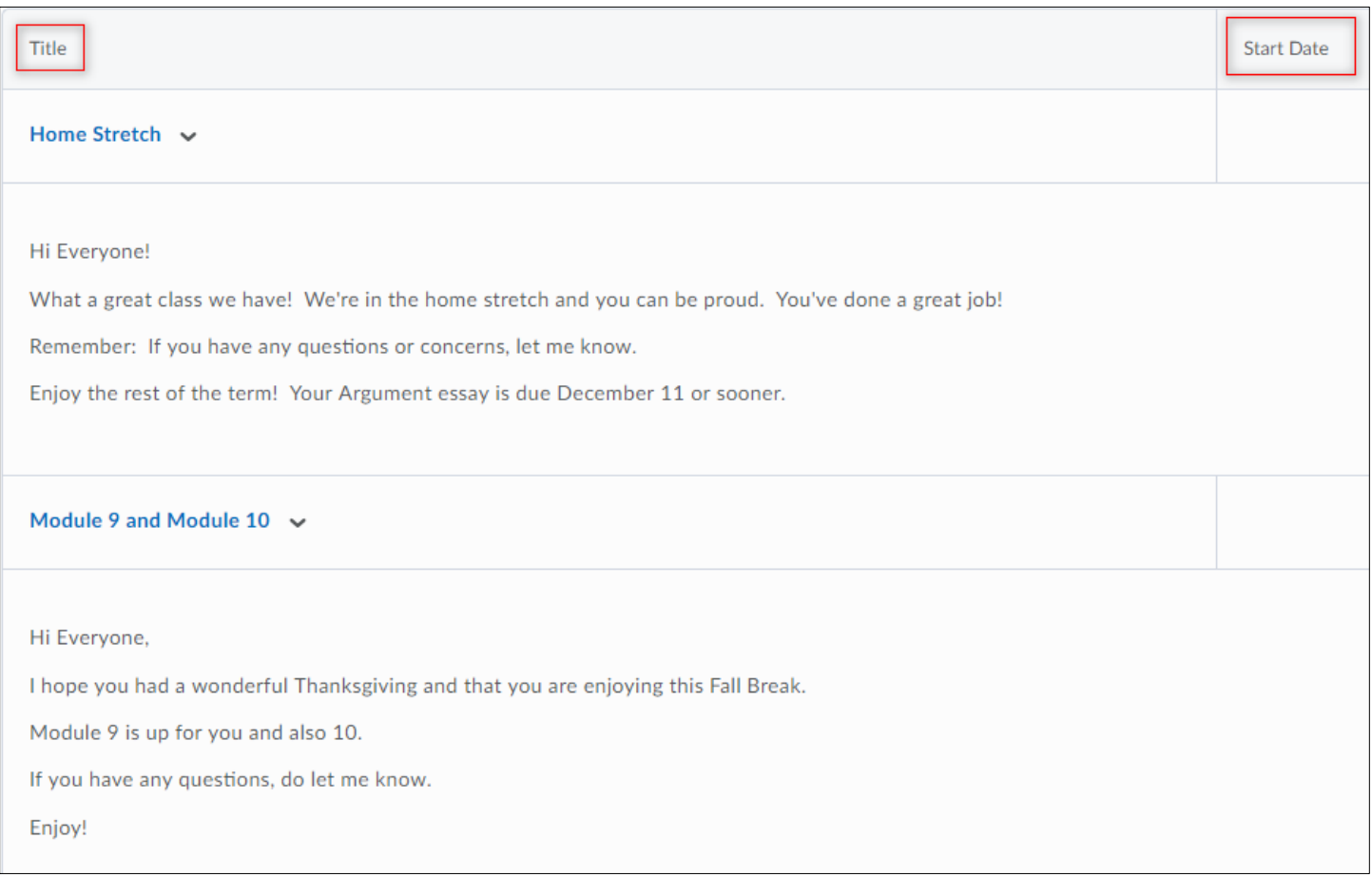

## **Dismissing a News Item**

Do one of the following:

On the Announcements Tool page, select **Dismiss from widget** in the item dropdown menu.

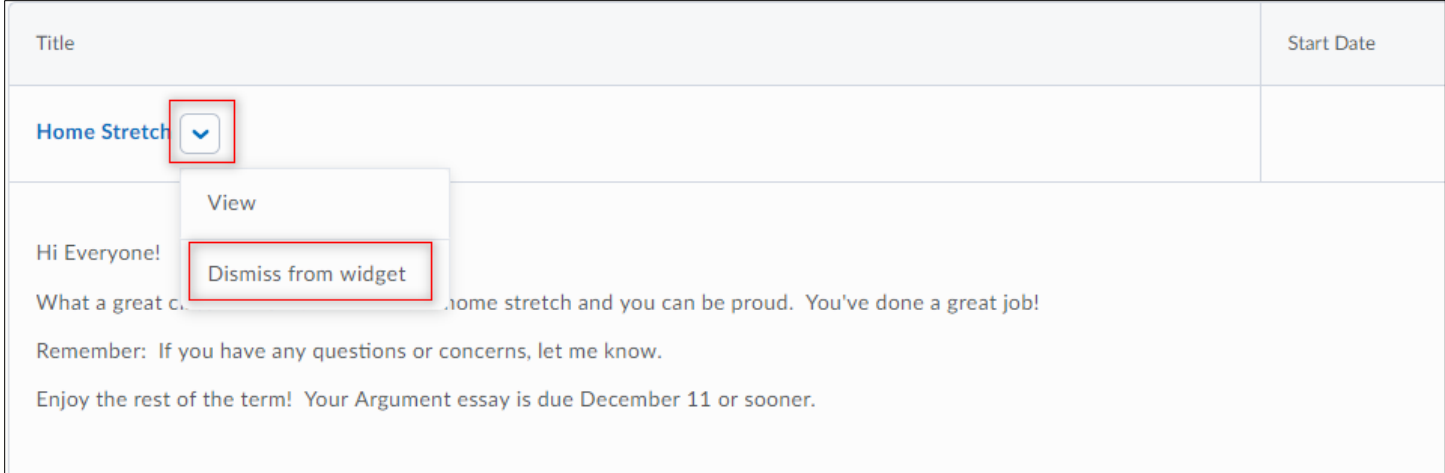

In the Announcements widget on the Course Home page, select the X next to the item you want to dismiss.

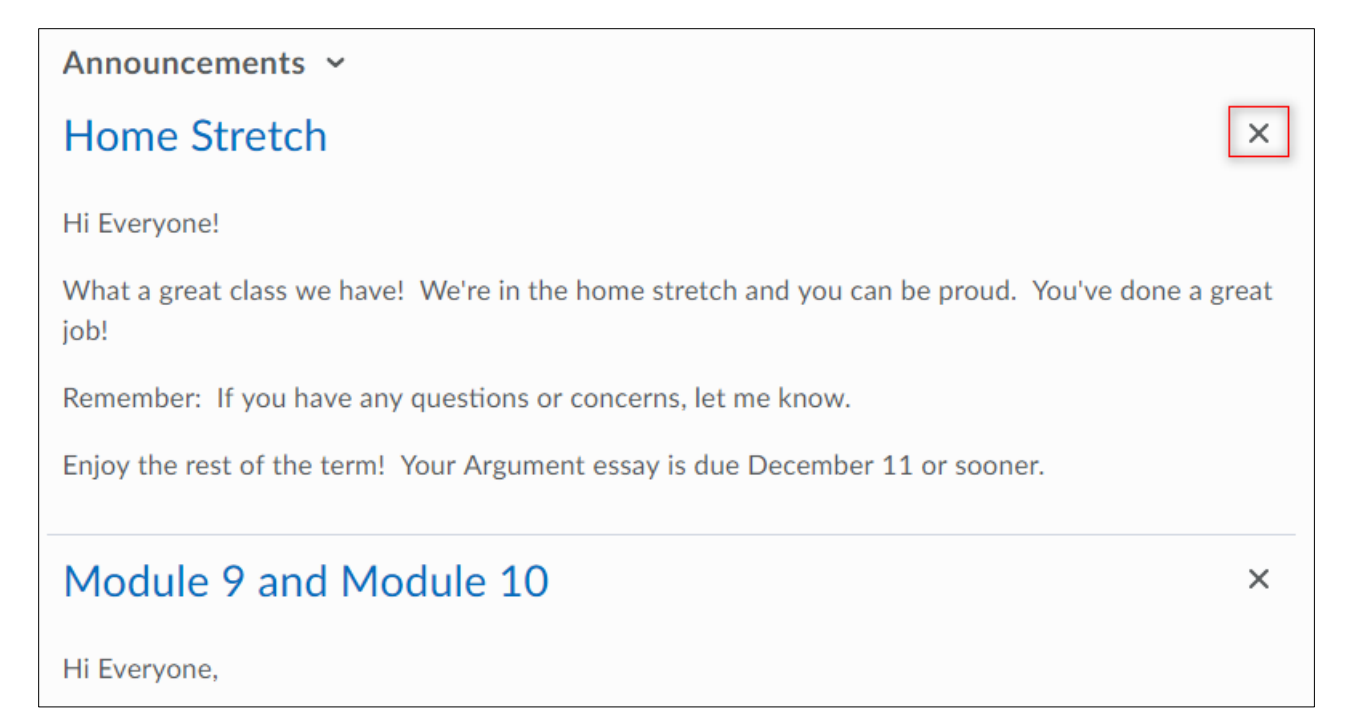

### **Restore a Dismissed News Item**

On the Announcements Tool page, select **Restore** from the item dropdown menu of the news item you want to restore.

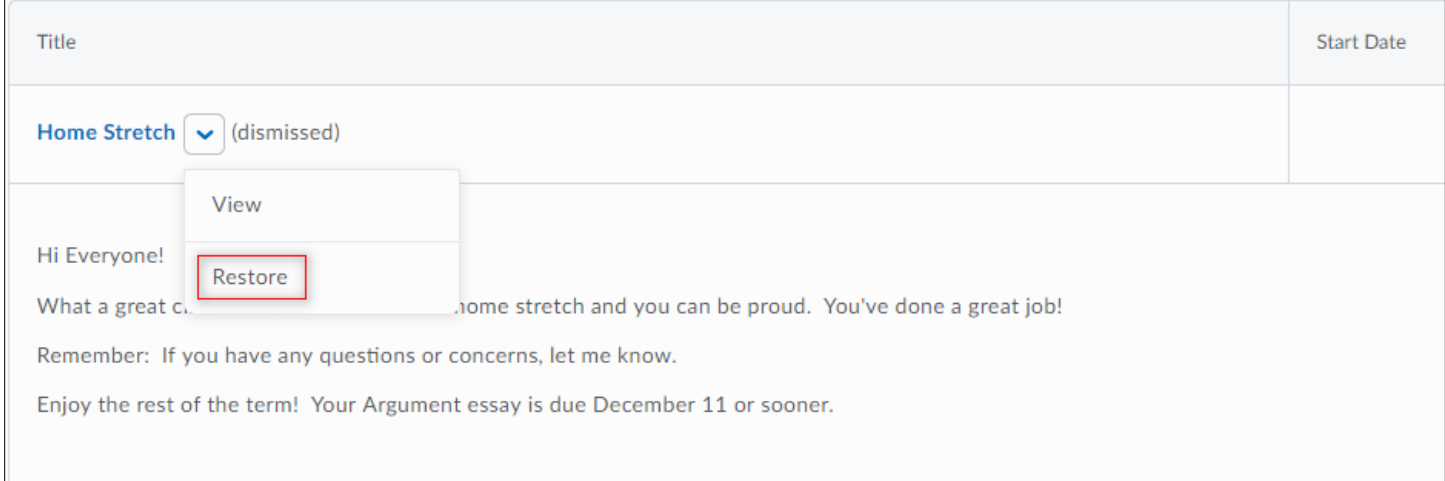

**Note**: You can select **Go to Announcements** tool from the Announcements widget menu to view all announcements items on the Announcements page.

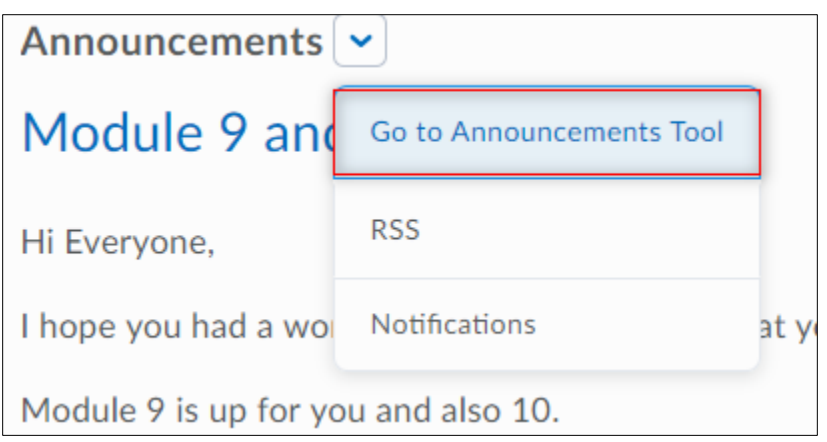

### **Subscribing to Announcements RSS Feed**

You can subscribe to an Announcements RSS feed and receive daily updates of all news items in an RSS reader. This allows you to access an aggregate of news items without logging into the Learning Environment.

#### **Subscribe to an Announcements RSS Feed**

Do one of the following:

On the Announcements tool page, select the **RSS** button.

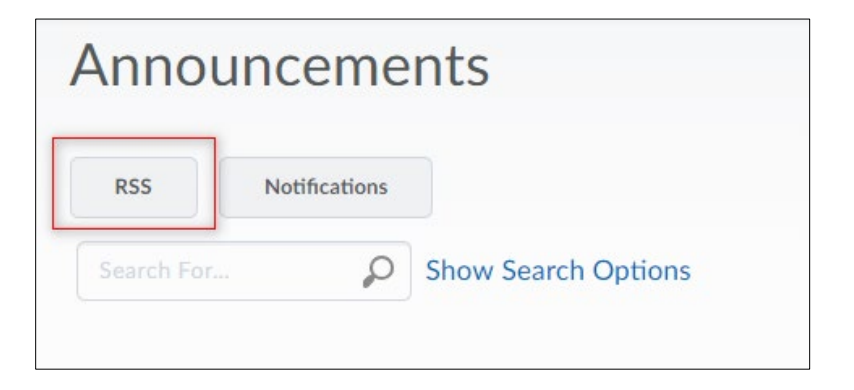

Select **RSS** from the News widget menu.

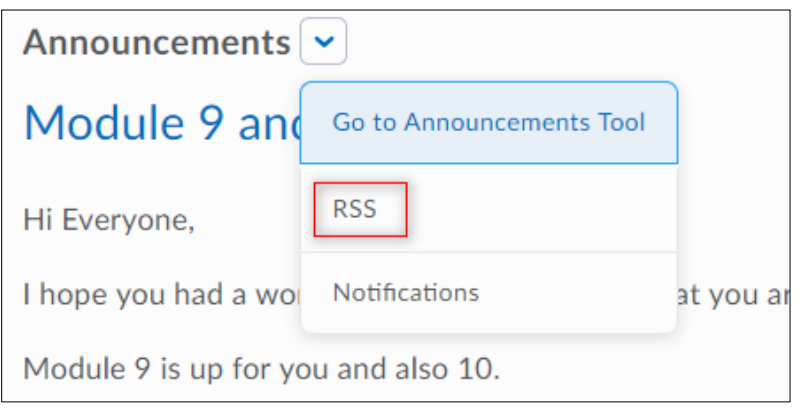

 $\overline{\phantom{0}}$ 

Select the option you want from the **Subscribe to this feed using** dropdown menu. Select **Subscribe Now** once you have made your selection.

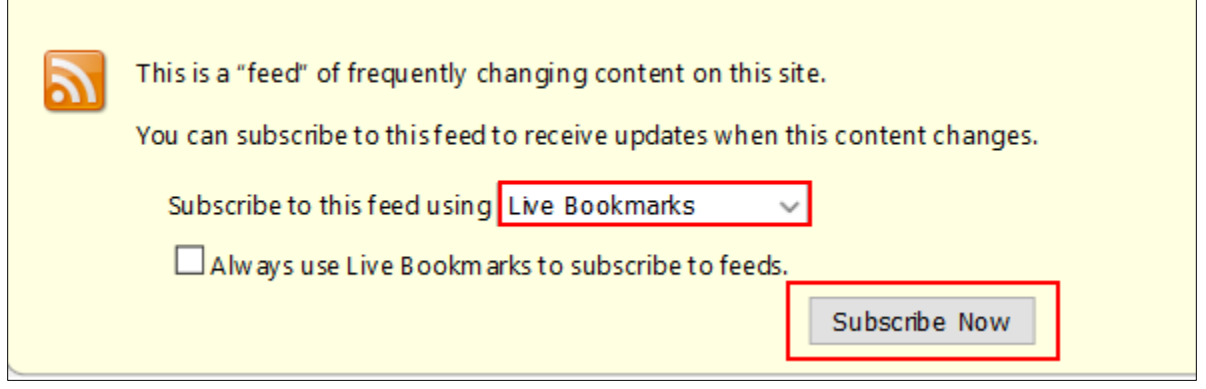